# Splunk Fundamentals 1 Lab Exercises

Lab typographical conventions:

[sourcetype=db audit] OR [cs\_mime\_type] indicates either a source type or the name of a field.

## **NOTE:** Lab work will be done on your personal computer or virtual machine, no lab environment is provided. We suggest you **DO NOT** do the lab work on your production environment.

The lab instructions refer to these source types by the types of data they represent:

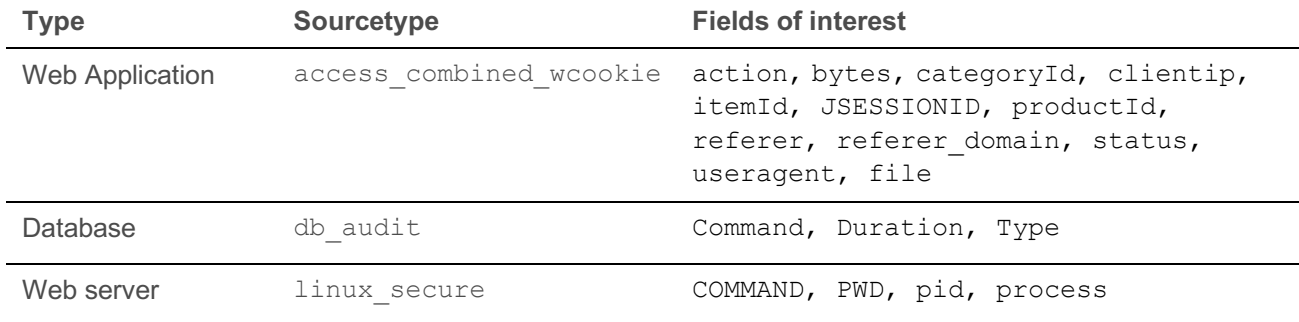

## Lab Module 12 – Creating Lookups

**NOTE:** This lab document has two sections. The first section includes the instructions without answers. The second section includes instructions with the expected search string (answer) in red.

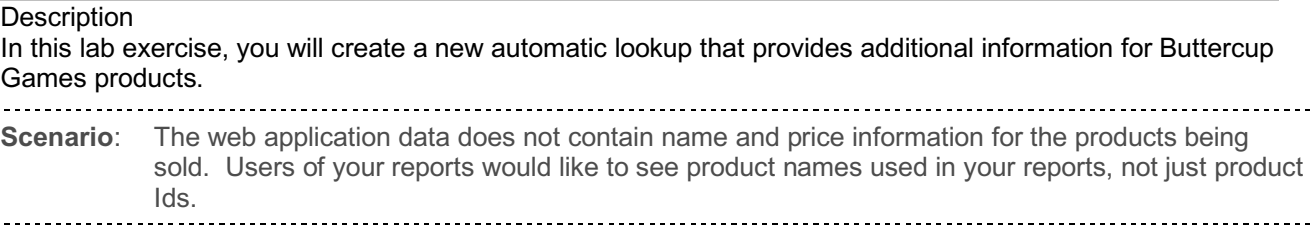

## **Task 1: Download and examine the lookup file.**

- 1. Open a new browser window and direct it to http://splk.it/productdata
- The file **products.zip** will be downloaded to your system.
- Use an archive tool to unarchive the file.
- 4. Once unarchived, you will see a file named products.csv.
- 5. Return to the browser window for your instance of Splunk Web or open a new one.
- Navigate to the Search view. (If you are in the **Home** app, click **Search & Reporting** from the column on the left side of the screen. You can also access the Search view by clicking the **Search** menu option on the bar at the top of the screen.)

## **Task 2: Add a lookup file and create a lookup definition.**

Navigate to: **Settings > Lookups > Lookup table files.**

Click **New Lookup Table File**.

© 2018 Splunk Inc. All rights reserved. Splunk Fundamentals 1 Page 1

- **9.** Save the lookup table file with these values:
	- Destination app: *search*
	- File: products.csv file
	- Destination filename**:** *products.csv*
- Navigate to **Settings > Lookups > Lookup definitions**.
- Make sure **Search & Reporting** is selected for **App context** and Click **New Lookup Definition**.
- 12. Save the lookup table file with these values:
	- Destination app: *search*
	- Name: products lookup
	- Type**:** File-based
	- Lookup file: *products.csv*
- 13. Return to the Search view.

14. Use inputlookup command to verify the lookup definition was created correctly.

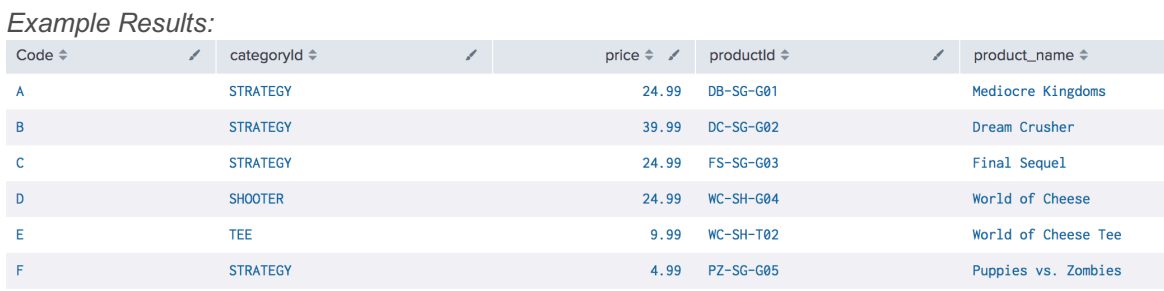

**Task 3: Use the lookup in a search.**

**NOTE:** For this course, you will be searching across all time using the main index. This is NOT a best practice in a production environment, but needed for these labs due to the nature of the limited dataset.

- 15. Search the web application data for all events where a user purchased a product successfully.
- 16. Use the lookup command and reference the lookup table you just created. Match the productId in lookup table to the productId field in the event data. Use the OUTPUT function to output the product name **lookup table data to a** ProductName field.

17. Notice that there is now a ProductName field in the fields list.

*Example:*

- # other  $100+$
- a productid 15
- a ProductName 15
- a punct 2
- a referer 15
- a referer\_domain 1

18. Change the search to use a stats count function to count events by ProductName.

*Example Results:*

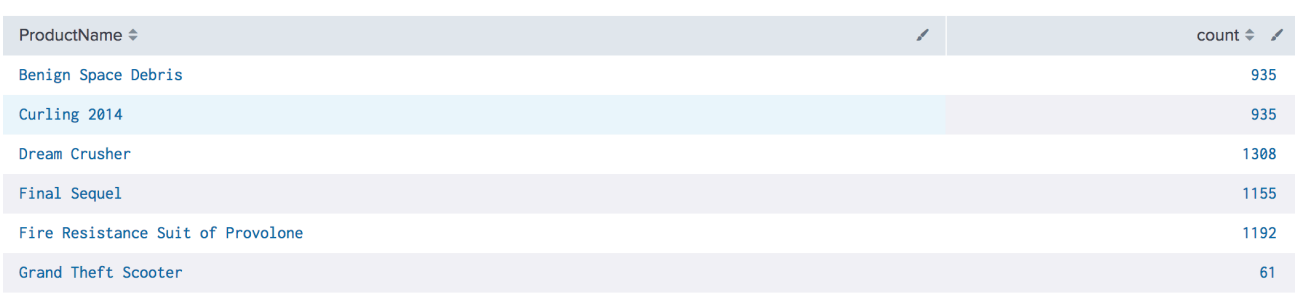

## **Task 4: Create an automatic lookup definition.**

## Navigate to **Settings > Lookups > Automatic lookups**

20. Save the automatic lookup with these values:

- Destination app: *search*
- Name: *products* auto lookup
- Lookup table**:** *products\_lookup*
- Apply to: *sourcetype*
- named: *access\_combined\_wcookie*
- Lookup input fields: *productId = productId*
- Lookup output fields: *product\_name = ProductName price = Price*

### *Example:*

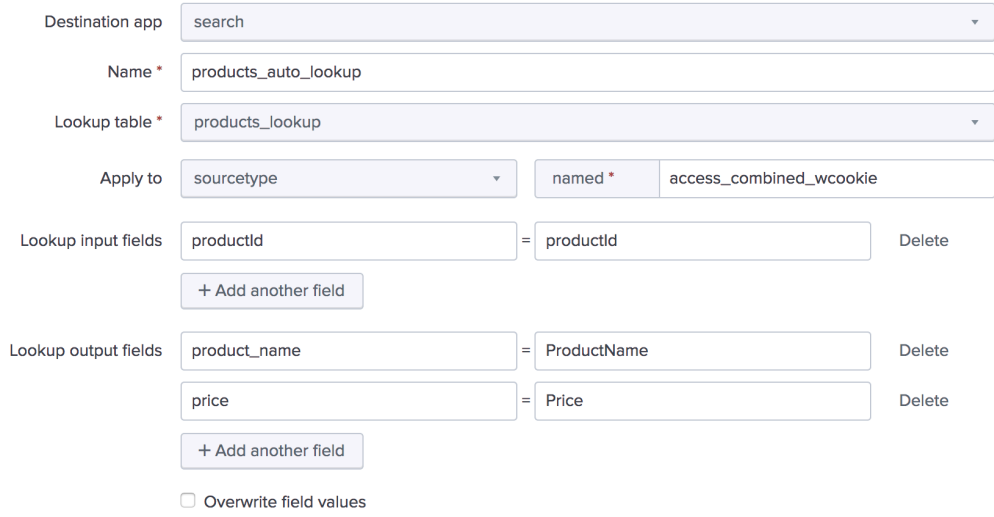

## **Task 5: Verify your automatic lookup is working.**

- 21. Return to the Search view.
- 22. Search the web application data for all events where a user purchased a product successfully. Use the stats sum function to sum the Price field by ProductName. Name the resulting field Revenue.
- 23. Use the sort command to find the product that has generated the largest revenue. Take note of the ProductName as you might be asked to recall it in the module quiz.
- 24. Save the report as a dashboard panel on your Sales Dashboard.

## Splunk Fundamentals 1 Lab Exercises

Lab typographical conventions:

[sourcetype=db audit] OR [cs\_mime\_type] indicates either a source type or the name of a field.

## **NOTE:** Lab work will be done on your personal computer or virtual machine, no lab environment is provided. We suggest you **DO NOT** do the lab work on your production environment.

The lab instructions refer to these source types by the types of data they represent:

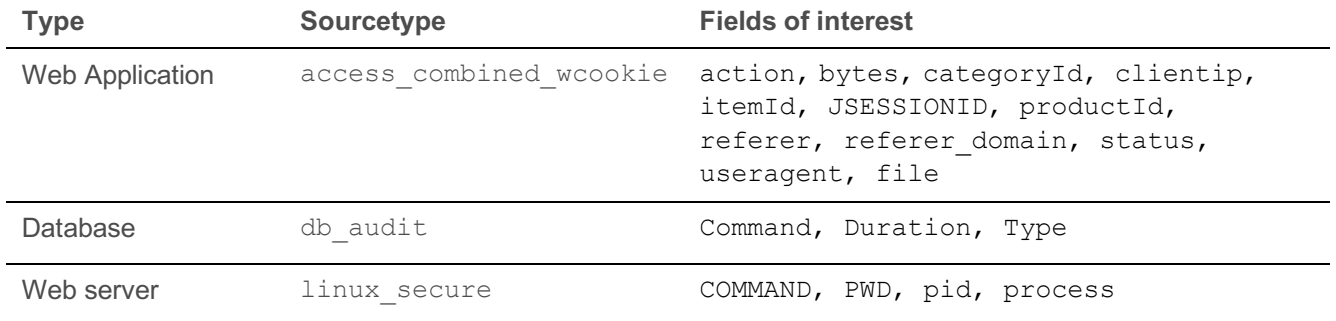

# Lab Module 12 – Creating Lookups with Solutions

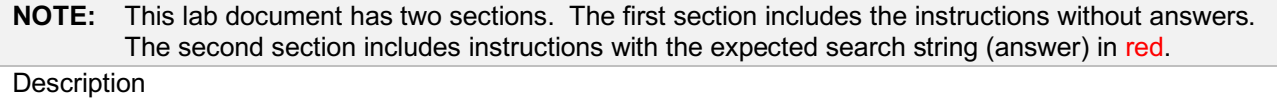

In this lab exercise, you will create a new automatic lookup that provides additional information for Buttercup Games products.

**Scenario**: The web application data does not contain name and price information for the products being sold. Users of your reports would like to see product names used in your reports, not just product Ids.

## **Task 1: Download and examine the lookup file.**

- Open a new browser window and direct it to http://splk.it/productdata
- The file **products.zip** will be downloaded to your system.
- Use an archive tool to unarchive the file.
- Once unarchived, you will see a file named products.csv.
- 5. Return to the browser window for your instance of Splunk Web or open a new one.
- Navigate to the Search view. (If you are in the **Home** app, click **Search & Reporting** from the column on the left side of the screen. You can also access the Search view by clicking the **Search** menu option on the bar at the top of the screen.)

## **Task 2: Add a lookup file and create a lookup definition.**

7. Navigate to: Settings > Lookups > Lookup table files.

Click **New Lookup Table File**.

- 9. Save the lookup table file with these values:
	- Destination app: *search*
	- File: **File:** products.csv file
	- Destination filename**:** *products.csv*
- Navigate to **Settings > Lookups > Lookup definitions**.
- Make sure **Search & Reporting** is selected for **App context** and Click **New Lookup Definition**.
- 12. Save the lookup table file with these values:
	- Destination app: *search*
	- Name: products lookup
	- Type**:** File-based
	- Lookup file: *products.csv*
- 13. Return to the Search view.
- 14. Use inputlookup command to verify the lookup definition was created correctly.

## (| inputlookup products\_lookup)

*Example Results:*

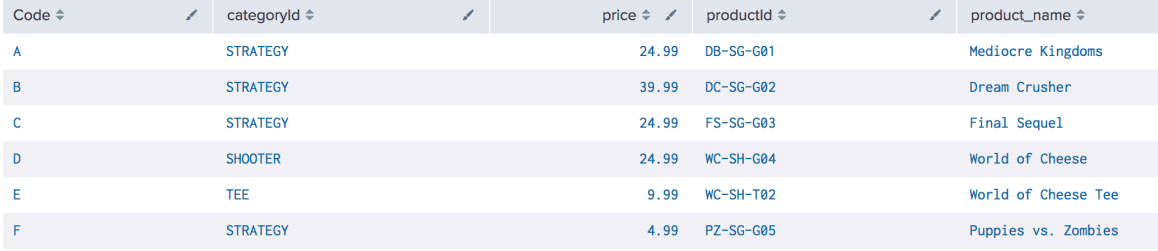

**Task 3: Use the lookup in a search.**

**NOTE:** For this course, you will be searching across all time using the main index. This is NOT a best practice in a production environment, but needed for these labs due to the nature of the limited dataset.

- 15. Search the web application data for all events where a user purchased a product successfully. (index=main sourcetype=access\_combined\_wcookie status=200 file=success.do)
- 16. Use the lookup command and reference the lookup table you just created. Match the productId in lookup table to the productId field in the event data. Use the OUTPUT function to output the product name lookup table data to a ProductName field.

(index=main sourcetype=access\_combined\_wcookie status=200 file=success.do | lookup products\_lookup productId as productId OUTPUT product\_name as ProductName)

17. Notice that there is now a ProductName field in the fields list.

## *Example:*

- # other  $100+$
- a productld 15
- a ProductName 15
- a punct 2
- a referer 15
- a referer\_domain 1

18. Change the search to use a stats count function to count events by ProductName.

(index=main sourcetype=access\_combined\_wcookie status=200 file=success.do | lookup products\_lookup productId as productId OUTPUT product\_name as ProductName | stats count by ProductName)

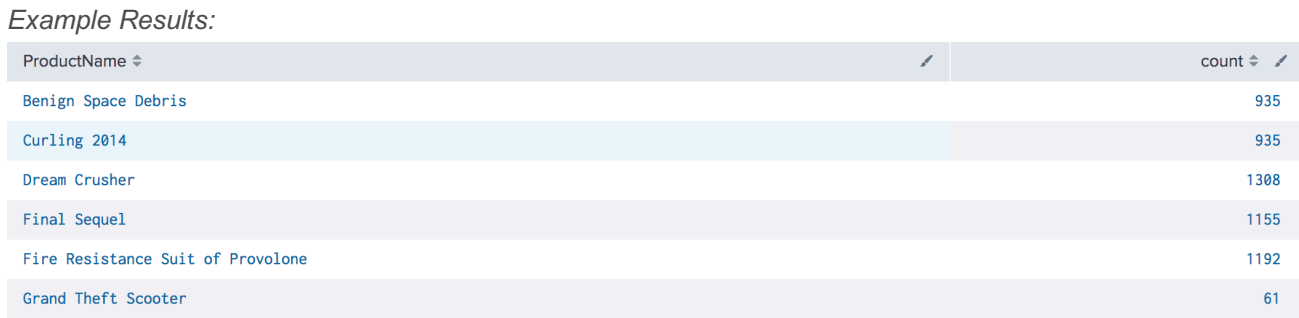

### **Task 4: Create an automatic lookup definition.**

### Navigate to **Settings > Lookups > Automatic lookups**

20. Save the automatic lookup with these values:

- Destination app: *search*
- **Name:** *products* auto lookup
- Lookup table**:** *products\_lookup*
	-
- Apply to: *sourcetype* • named: *access\_combined\_wcookie*
- Lookup input fields: *productId = productId*
- Lookup output fields: *product\_name = ProductName*
- *price = Price*

#### *Example:*

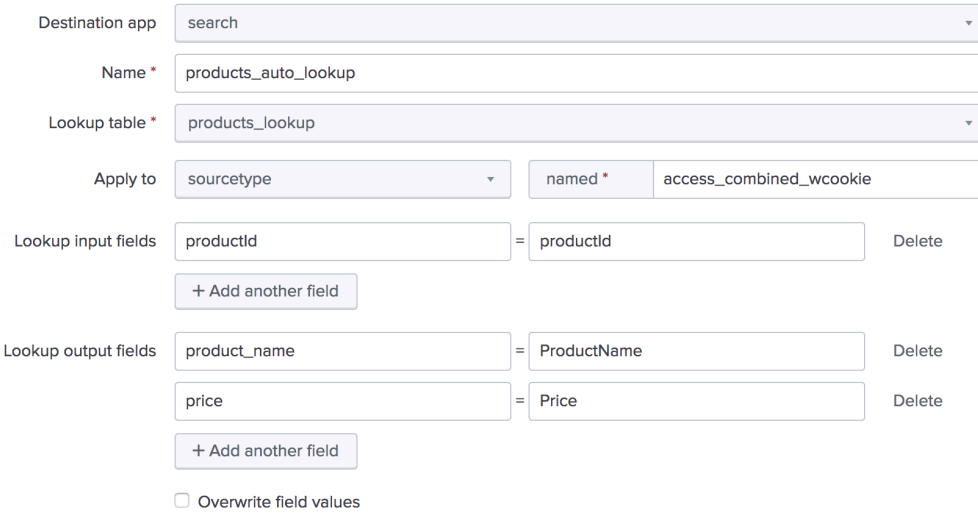

#### **Task 5: Verify your automatic lookup is working.**

- 21. Return to the Search view.
- 22. Search the web application data for all events where a user purchased a product successfully. Use the stats sum function to sum the Price field by ProductName. Name the resulting field Revenue.

(index=main sourcetype="access\_combined\_wcookie" file=success.do status=200 | stats sum(Price) as Revenue by ProductName)

23. Use the sort command to find the product that has generated the largest revenue. Take note of the ProductName as you might be asked to recall it in the module quiz.

(index=main sourcetype="access\_combined\_wcookie" file=success.do status=200 | stats sum(Price) as Revenue by ProductName | sort -Revenue)

(Dream Crusher)

24. Save the report as a dashboard panel on your Sales Dashboard.